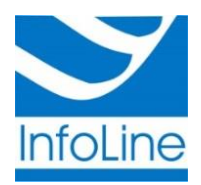

Общество с ограниченной ответственностью «Инфолайн» ИНН/КПП 1001181633 / 100101001 185001, РК, г. Петрозаводск, ул. Шотмана, д. 56, тел./факс: (8142) 77-20-20 р/счет 40702810025000173705 в Карельском отделении N8628 ПАО г. Петрозаводск web: [http://infoline-rk.ru](http://infoline-rk.ru/) e-mail: [support@infoline-rk.ru](../../../ViPNet/support@infoline-rk.ru) тел: (8142) 77-20-20

# **Настройка рабочего места для работы с квалифицированной электронной подписью, выпущенной УЦ Инфолайн 1817 (ViPNet CSP, eToken)**

*Редакция от 6 апреля 2018 года*

*Внимание: Данная инструкция предназначена для сертификатов, выпущенных в удостоверяющем центре «УЦ Инфолайн 1817» в период с 30 августа 2017 года по 30 августа 2018 года с использованием СКЗИ ViPNet CSP и записанных в память электронного ключа семейства eToken Pro( Java)*

#### **1. Проверка наличия в системе установленного драйвера носителя eToken**

Проверьте присутствие в операционной системе программного обеспечения для работы с eToken. Для этого откройте меню «**Пуск»** и проверьте наличие программы **«eToken Properties»** в каталоге «**Все программы»** -> «**eToken»** -> «**eToken PKI Client»**. Если такая программа присутствует в списке, перейдите к пункту **3**, если такая программа отсутствует, перейдите к пункту **2**.

### **2. Установка драйвера носителя eToken**

Процесс установки драйверов для носителя eToken зависит от версии Вашей операционной системы. В случае если у Вас установлена операционная система Windows 8, 8.1 или 10, переходите к пункту **2.1**, иначе – к пункту **2.2**

# **2.1 Установка драйвера для ОС Windows 8, 8.1 или 10**

- Проверьте, что у Вас включена и работает служба **«Центр обновления Windows»** и что Ваш компьютер подключен к сети Интернет
- Подключите носитель eToken в USB-порт вашего компьютера. Операционная система автоматически скачает и установит драйвер. Это может занимать некоторое время – от одной до пяти минут
- После автоматической установки драйвера переподключите носитель eToken
- В случае если драйвер не установился автоматически, то необходимо обратиться в службу технической поддержки по телефону **8 (8142) 77-20-20** или по email: **[support@infoline-rk.ru](mailto:support@infoline-rk.ru)**

#### **2.2 Установка драйвера для ОС Windows 7 и ниже**

- Для получения драйвера носителя eToken перейдите на официальный сайт разработчика по ссылке <https://www.aladdin-rd.ru/support/downloads/etoken> (раздел **«Поддержка»** -> **«Центр загрузки»** -> «**Все файлы**» -> «**eToken**»)
- Выберите в списке «**eToken PKI Client 5.1 SP1 для Microsoft Windows XP, Vista, 7, Server 2003, Server 2008»**, перейдите по указанной ссылке и скачайте архив, нажав кнопку «**Скачать файл»**
- Распакуйте архив и запустите один из двух исполняемых файлов с расширением «.msi» в зависимости от разрядности Вашей операционной системы
- Следуйте инструкциям мастера установки

#### 3. Проверка наличия в системе установленного СКЗИ VipNet CSP

Проверьте наличие установленного СКЗИ «VipNet CSP». Для этого откройте меню «Пуск» > «Все программы» > «ViPNet» > «ViPNet CSP». Если такая программа присутствует в списке, то установка не требуется, переходите к пункту 5, если такая программа отсутствует, перейдите к пункту 4.

### 4. Установка и регистрация СКЗИ VipNet CSP

#### 4.1. Установка VipNet CSP

- Для получения дистрибутива необходимо перейти на официальный сайт разработчика по ссылке https://infotecs.ru/downloads/besplatnye-produkty/vipnet-csp.html (раздел «Продукты и услуги» > «Клиентские компоненты» > «ViPNet CSP» > «Загрузить»)
- Выберите дистрибутив в зависимости от версии Вашей операционной системы, нажав на соответствующую ссылку

Внимание: в случае, если версия вашей операционной системы Windows 10 необходимо использовать «бета» версию. Ссылку на ее загрузку Вы сможете найти на странице по ссылке https://infotecs.ru/downloads/beta-versii/vipnet-csp.html (раздел «Продукты и услуги» > «Клиентские компоненты» > «ViPNet CSP» > «Загрузить» > «Бета версии»)

- Пройдите процедуру регистрации, заполнив обязательные поля формы, и нажмите кнопку «**Отправить заявку»**
- Проверьте почтовый ящик, указанный Вами в предыдущем шаге. Вы получите письмо с серийным номером и ссылкой для скачивания программы
- Сохраните указанный серийный номер и скачайте архив с дистрибутивом, используя ссылку из письма
- Распакуйте архив, запустите исполняемый файл «Setup.exe» и следуйте инструкциям мастера установки
- По завершении установки необходимо перезагрузить компьютер, после чего зарегистрировать VipNet CSP

# 4.2. Регистрация VipNet CSP

- Запустите программу «VipNet CSP» с помощью меню «Пуск» -> «Все программы» -> «VipNet» -> «VipNet CSP» -> «VipNet CSP»
- В открывшемся окне выберите пункт «Зарегистрировать VipNet CSP» и нажмите кнопку «Далее»
- 

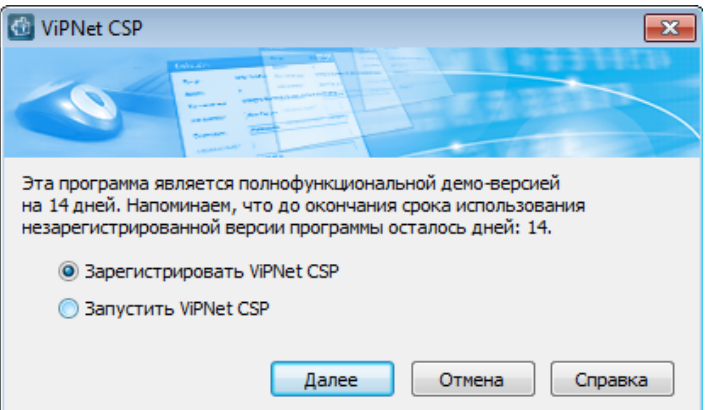

- Выберите пункт **«Запрос на регистрацию (получить код регистрации)»** и нажмите кнопку **«Далее»**
- Выберите пункт **«Через Интернет (online)»** и нажмите кнопку **«Далее»**
- Заполните поля с регистрационными данными, указав серийный номер, полученный ранее в электронном письме (пункт **4.1**) и нажмите кнопку **«Далее»**
- После завершения процесса регистрации нажмите кнопку **«Готово»**

#### **5. Установка личного сертификата в операционную систему**

- Запустите программу «**VipNet CSP**» с помощью меню «**Пуск»** -> «**Все программы»** -> «**VipNet»** -> «**VipNet CSP»** -> «**VipNet CSP»**
- Перейдите в раздел **«Контейнеры ключей».** В выпадающем списке выберите «**eToken Aladdin(…)**», а в разделе «**Имя контейнера**» - «**контейнер ключей**» и нажмите кнопку **«Свойства»**

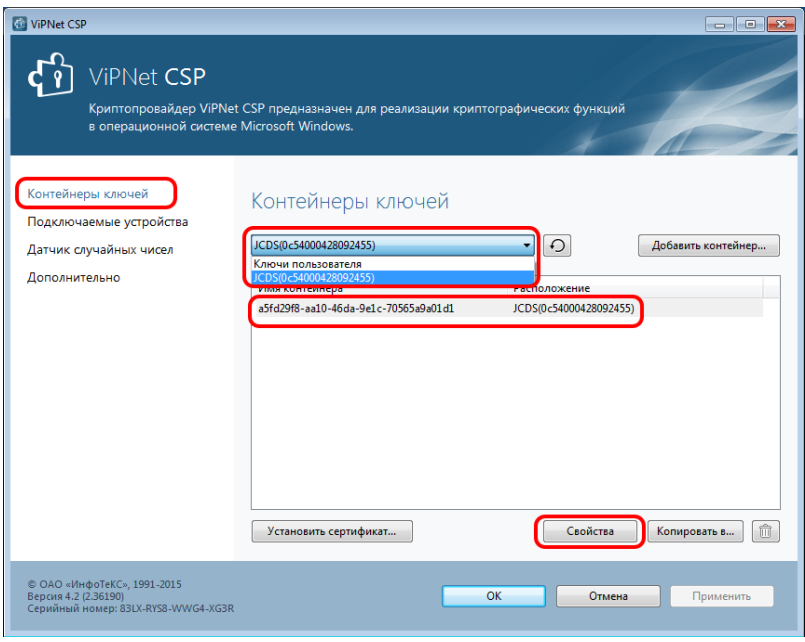

- В окне свойств контейнера ключей нажмите кнопку **«Открыть»**
- Убедитесь, что открылся именно Ваш сертификат (раздел **«Кому выдан»**) и нажмите кнопку «**Установить сертификат**»
- Следуйте указаниям Мастера установки сертификатов с параметрами по умолчанию. На этапе ввода PIN-кода введите PIN-код, полученный Вами с сертификатом электронной подписи (по умолчанию: **1234567890**)
- По завершении работы Мастера нажмите кнопку **«Готово»**

#### **6. Установка сертификатов корневого и промежуточных УЦ**

- Перейдите на сайт ООО «Инфолайн» по ссылке [http://infoline-rk.ru](http://infoline-rk.ru/) и откройте раздел **«Направления деятельности»** -> **«Услуги удостоверяющего центра»** -> **«Сертификаты»**
- Нажмите кнопку **«УЦ Инфолайн 1817»** и перейдите по ссылке **«Скачать архив»** в разделе **«Действующие сертификаты корневого и промежуточных удостоверяющих центров»**  (прямая ссылка [http://infoline-rk.ru/assets/cachain.zip\)](http://infoline-rk.ru/assets/cachain.zip)
- Распакуйте скачанный архив в произвольную папку на Вашем компьютере
- Перейдите в папку «**Доверенные корневые центры сертификации**» и выделите находящийся в ней сертификат
- Вызовите контекстное меню с помощью правой кнопки мыши и выберите пункт меню «**Установить сертификат…**»
- В окне **«Мастер импорта сертификатов»** нажмите кнопку «**Далее**»
- На этапе выбора хранилища сертификатов выберите пункт «**Поместить все сертификаты в следующее хранилище**», затем нажмите кнопку «**Обзор…**».
- В окне **«Выбор хранилища сертификатов»** выберите раздел «**Доверенные корневые центры сертификации**» и нажмите кнопку «**ОК**»
- Следуйте дальнейшим инструкциям Мастера
- Перейдите в папку «**Промежуточные центры сертификации**»
- Установите все сертификаты, находящиеся в этой папке, аналогично описанным выше действиям, но в качестве хранилища сертификатов укажите «**Промежуточные центры сертификации**»

#### **7. Проверка цепочки сертификации**

Для проверки корректности построения цепочки сертификатов необходимо выполнить следующие действия:

- Запустите программу «**VipNet CSP**» с помощью меню «**Пуск»** -> «**Все программы»** -> «**VipNet»** -> «**VipNet CSP»** -> «**VipNet CSP»**
- Перейдите в раздел **«Контейнеры ключей».** В выпадающем списке выберите «**eToken Aladdin(…)**», а в разделе «**Имя контейнера**» - «**Контейнер ключей**» и нажмите кнопку **«Свойства»**

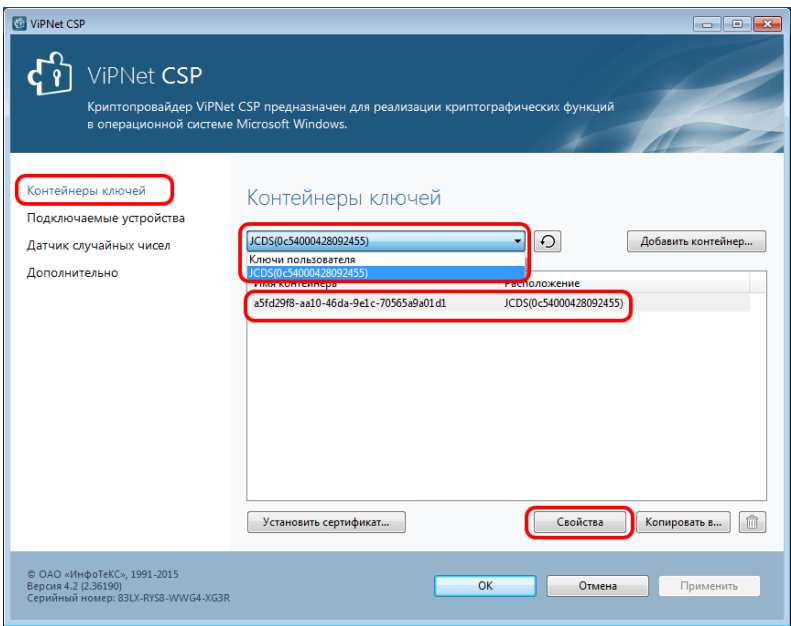

- В окне свойств контейнера ключей нажмите кнопку **«Открыть»**
- Убедитесь, что открылся именно Ваш сертификат
- Перейдите на вкладку «**Путь сертификации**». Убедитесь, что путь начинается с сертификата с именем «**Головной удостоверяющий центр**» и заканчиваться вашим личным сертификатом.

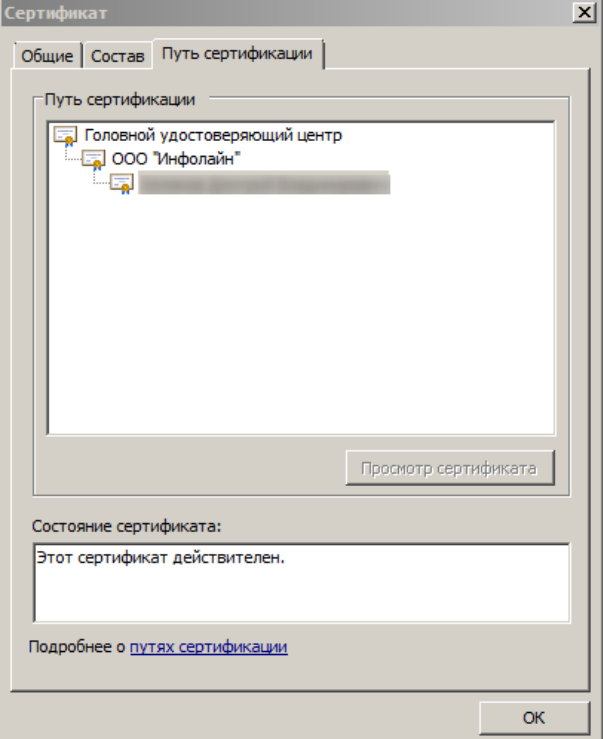